### 岐阜聖徳学園大学 「UNIVERSAL PASSPORT」について

### 【主な機能(学生)】

・履修登録 ・シラバス閲覧 ・成績確認 ・学生情報閲覧、変更申請 ・教室予約状況閲覧 ・LMS 機能

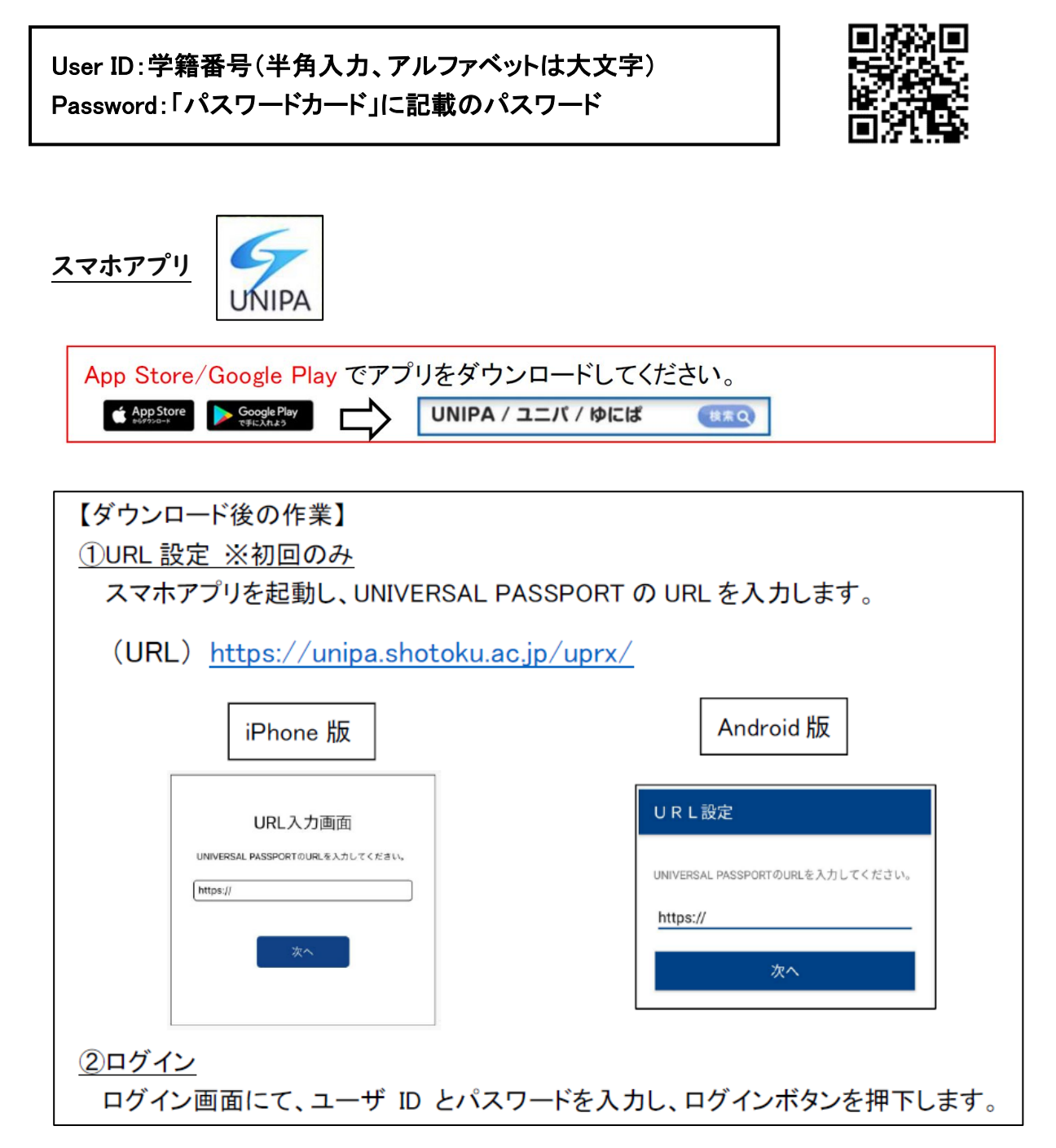

# 履修登録(PC)について

①メインメニューより〔履修関連〕>〔履修登録〕を選択します。

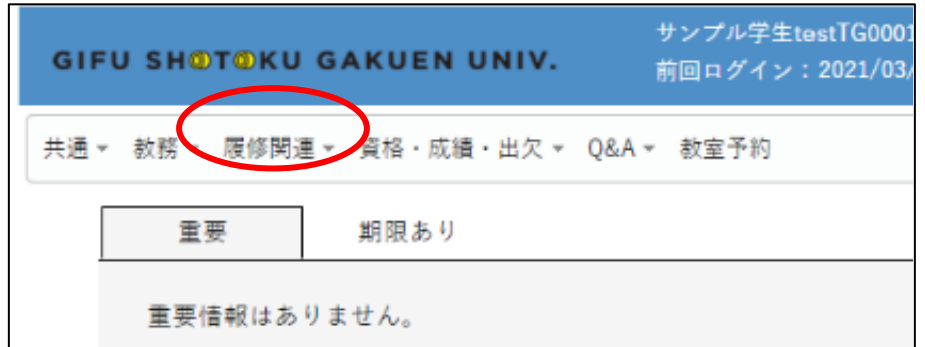

# ②履修登録画面が表示されます。

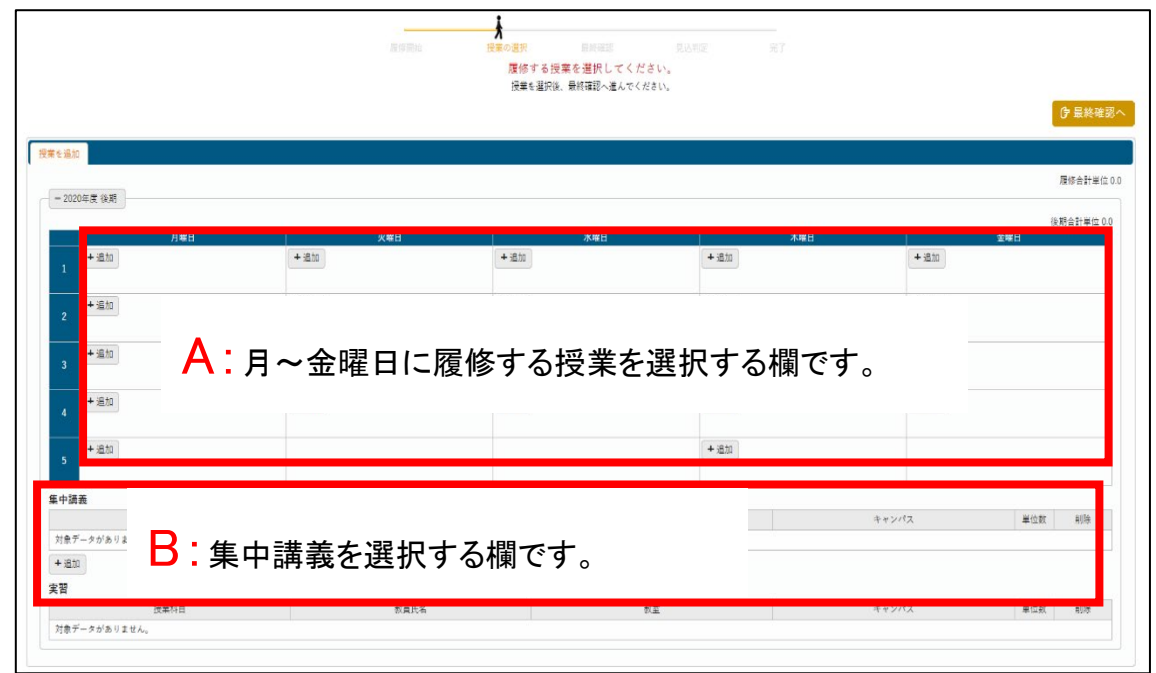

## 3各曜日・時限の〔追加〕を押し、履修する科目にチェックをつけ、〔確定〕を押下します。

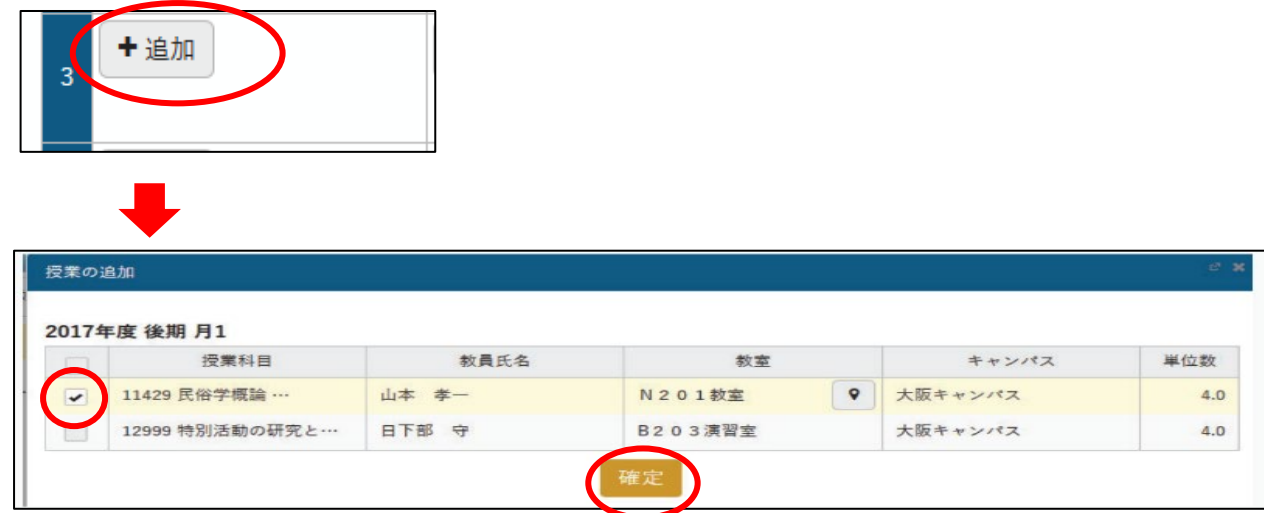

④履修する授業を全て選択後、〔最終確認へ〕を押下します。

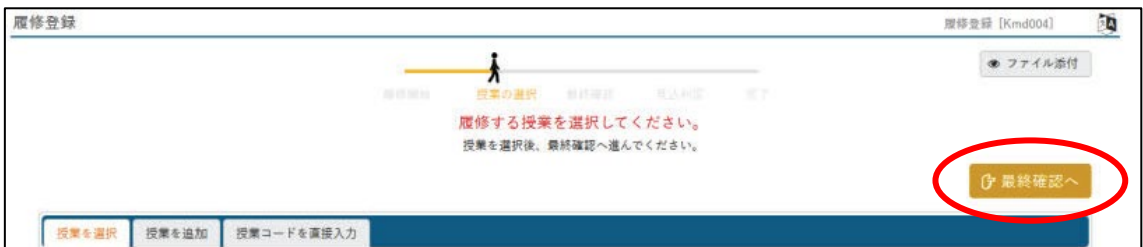

※〔最終確認へ〕を押下した時点で、登録した内容が一時保存されますが、この時点では履修 登録は完了となりません。この後の作業も必ず行ってください。

⑤〔最終確認へ〕を押下すると、履修できるかどうかを判定する「履修チェック」が行われます。 ※履修エラーが発生している場合、進行状況の下にエラーの詳細内容が表示されます。

エラーを全て解消しない限り、先に進めません。

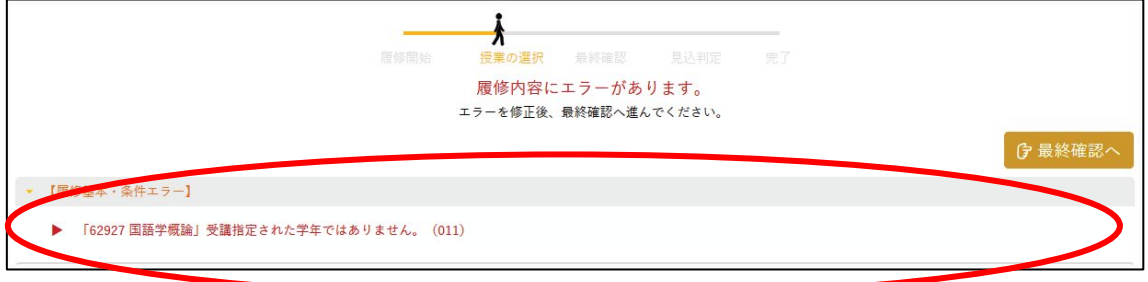

#### ⑥登録内容に問題がなければ〔提出〕を押下します。

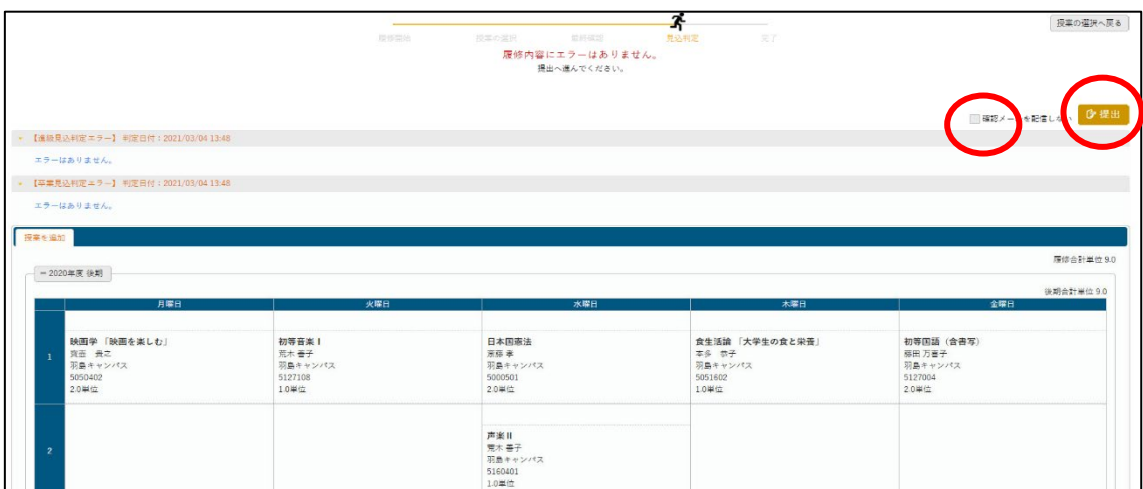

※履修登録情報を提出すると、学内メールアドレスに確認メールが届きます。

[確認メールを配信しない]にチェックを付すとメールが届きませんが、確認のためチェックは 付さないでください。

以上で、履修登録は完了です。

## 履修登録(スマートフォン)について

①メインメニューより〔履修登録〕を選択します。

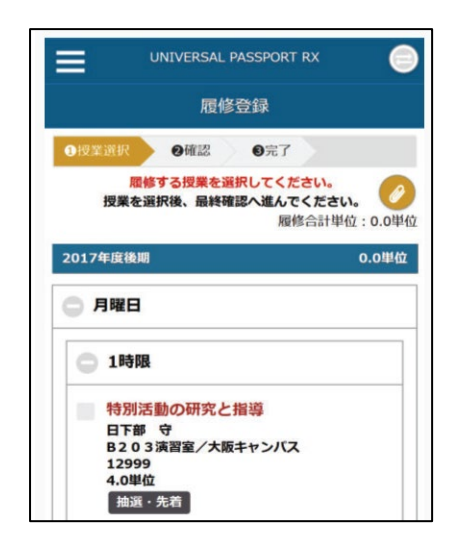

### ②必要な項目を入力し、〔提出内容を確認する〕を押下します。

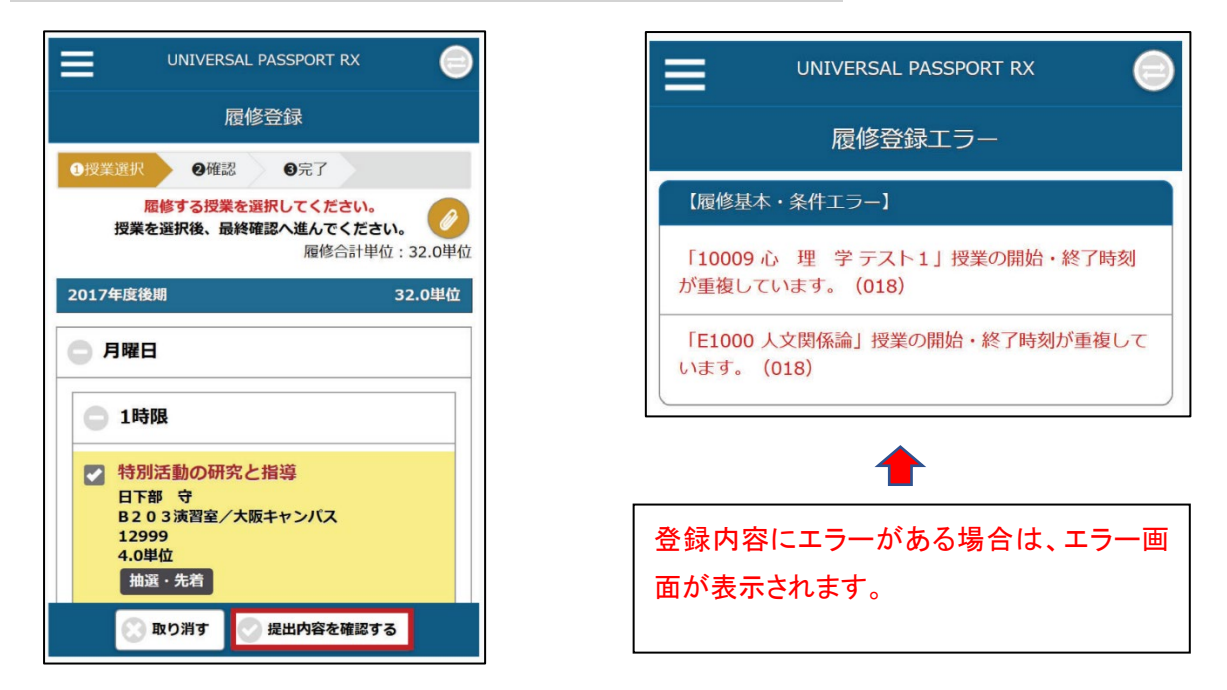

#### ③確認画面に戻り、〔提出する〕を押下します。

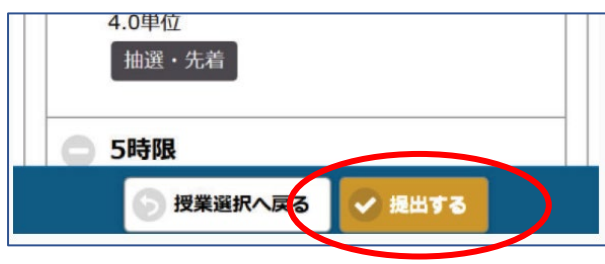

以上で、履修登録は完了です。

# ポータル画面について

【画面の構成】

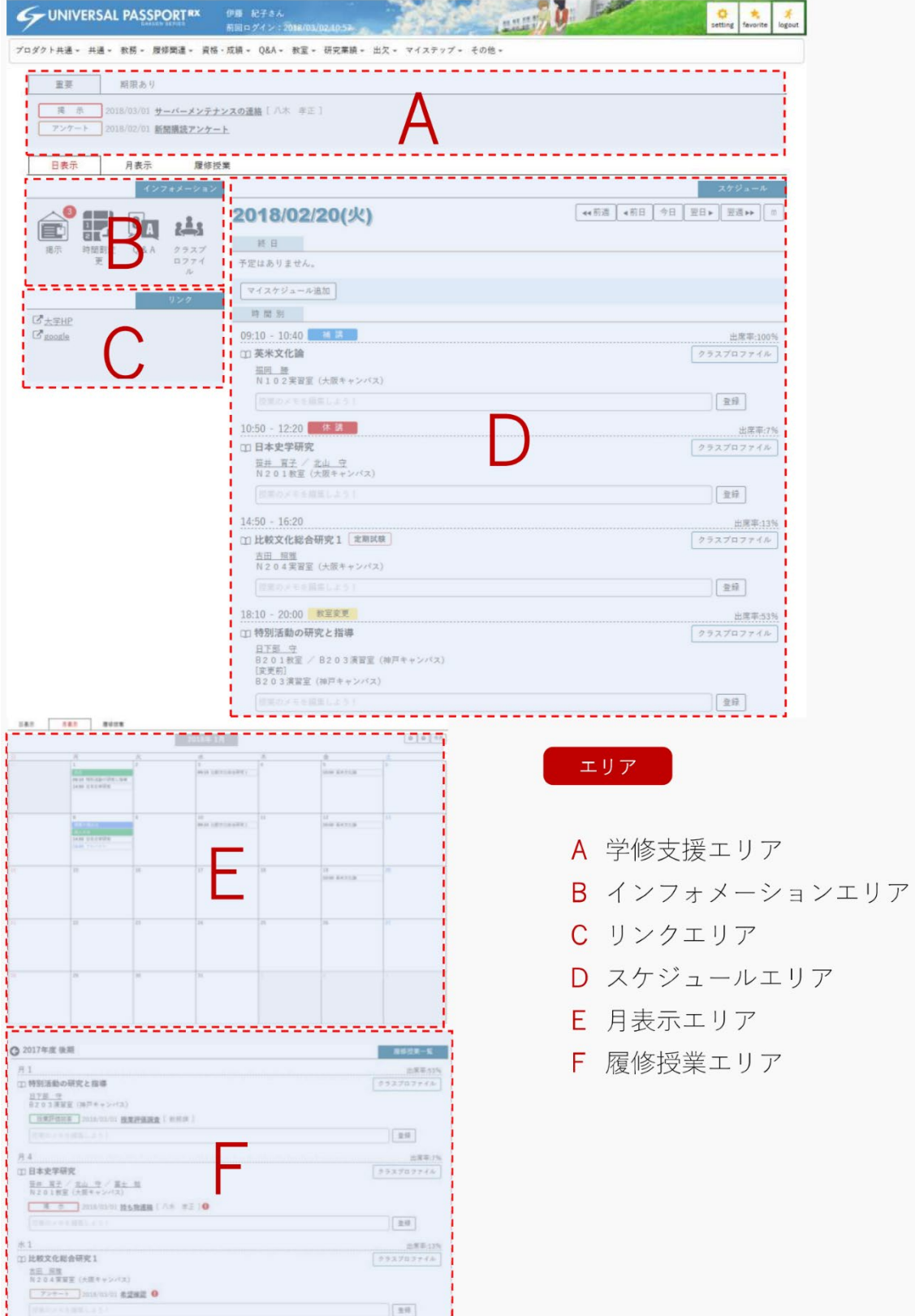

A 学修支援エリア

大学や教員が配信する掲示等のうち、「重要」と設定されたもので未読、 未回答のものや「回答期限」が設定されたもので未回答のものが表示され ます。

B インフォメーションエリア

大学や教員が配信する掲示等は、ここから確認できます。 未読、未回答の件数がアイコンの右上に表示されます。

C リンクエリア

大学 HP 等のリンクが表示されています。 なお、自身でリンク先を追加できます。(右上の「setting」→「ポータル表示設定」)

D スケジュールエリア

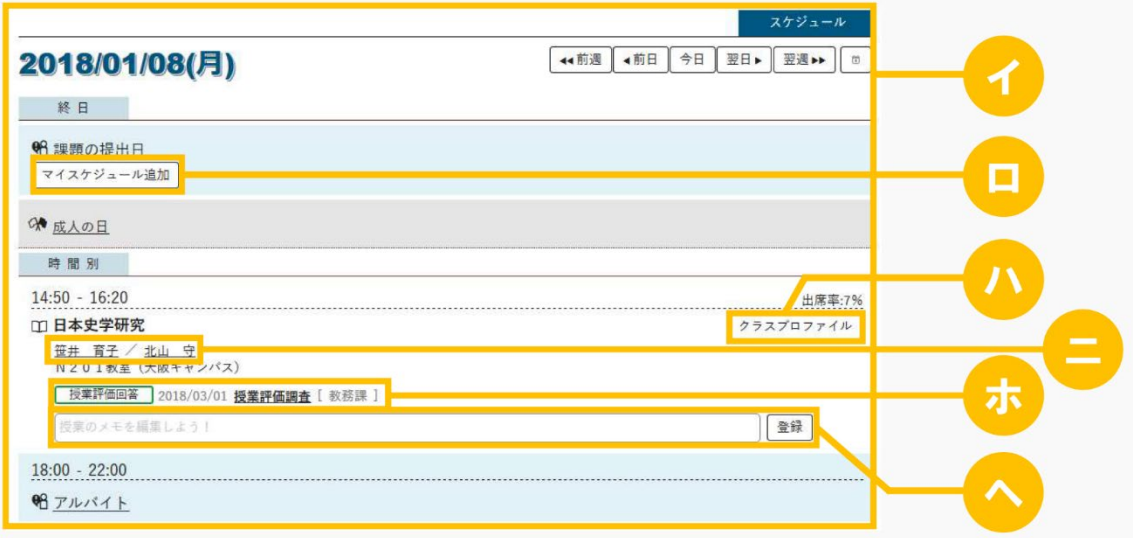

イ・・・日ごとのスケジュールが表示されます。

ロ・・・アルバイトなどの個人的なスケジュールを追加できます。

ハ・・・授業の情報を参照できます。

二・・・授業の担当教員が表示されます。

- ホ・・・授業で配信されている「掲示」「アンケート」「授業評価回答」が表示されます。 各項目を押下すると配信内容を確認できます。
- へ・・・メモを入力し登録を押下すると授業のメモを残せます。
- E 月表示エリア

スケジュールが月表示されます。

F 履修授業エリア

自分が履修する授業情報が一覧表示されます。

クラスプロファイルについて

クラスプロファイルとは、授業に関する情報の管理や共有が行われる機能です。 ここで課題やテストが出されたり、授業資料が提供されたりします。

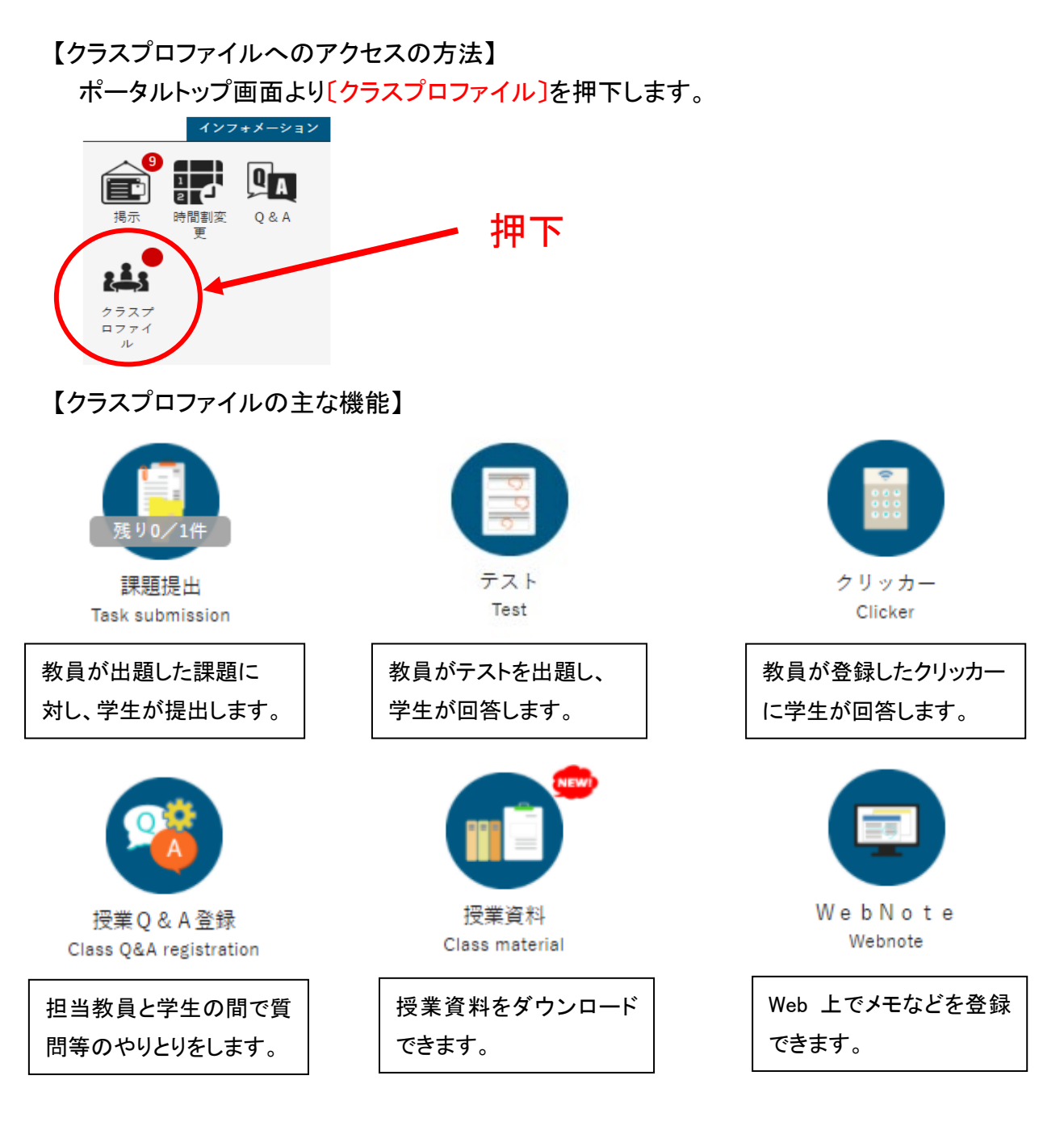

この他にも使用できる機能はあります。 授業担当教員の指示の下、システムを活用し学修に役立ててください。

## 教室予約状況の確認方法について

1. メインメニューより、 [教室予約] を選択します。

2. 【教室予約】画面が表示されます。

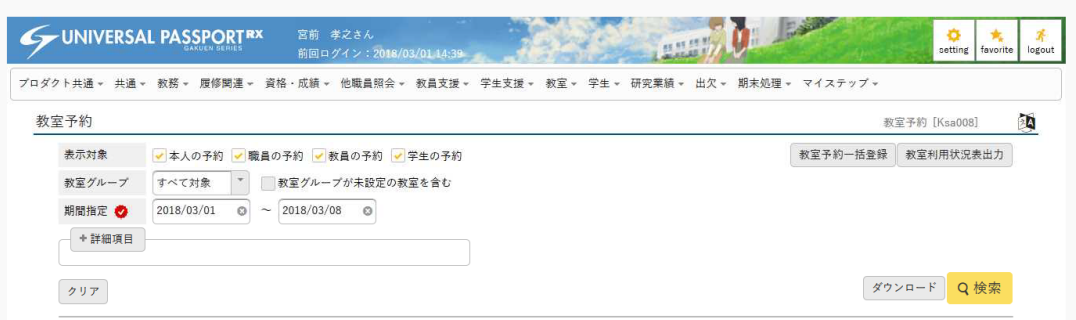

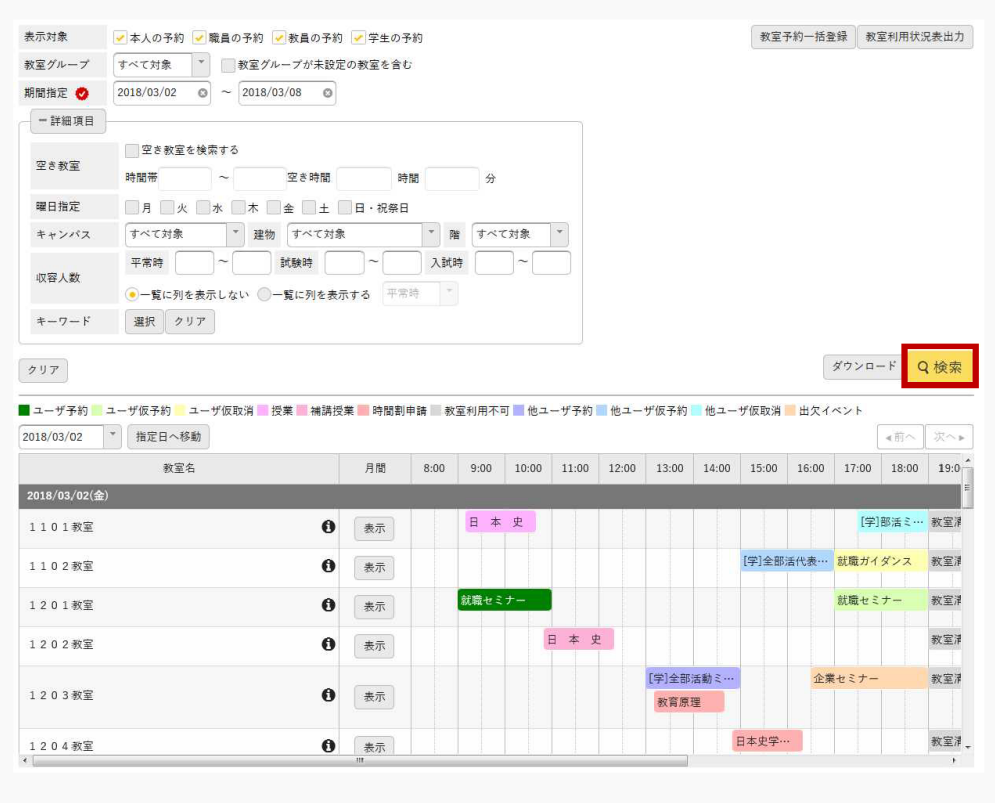

#### 3. 条件を指定し、 [検索] を押下することで、結果の一覧が表示されます。